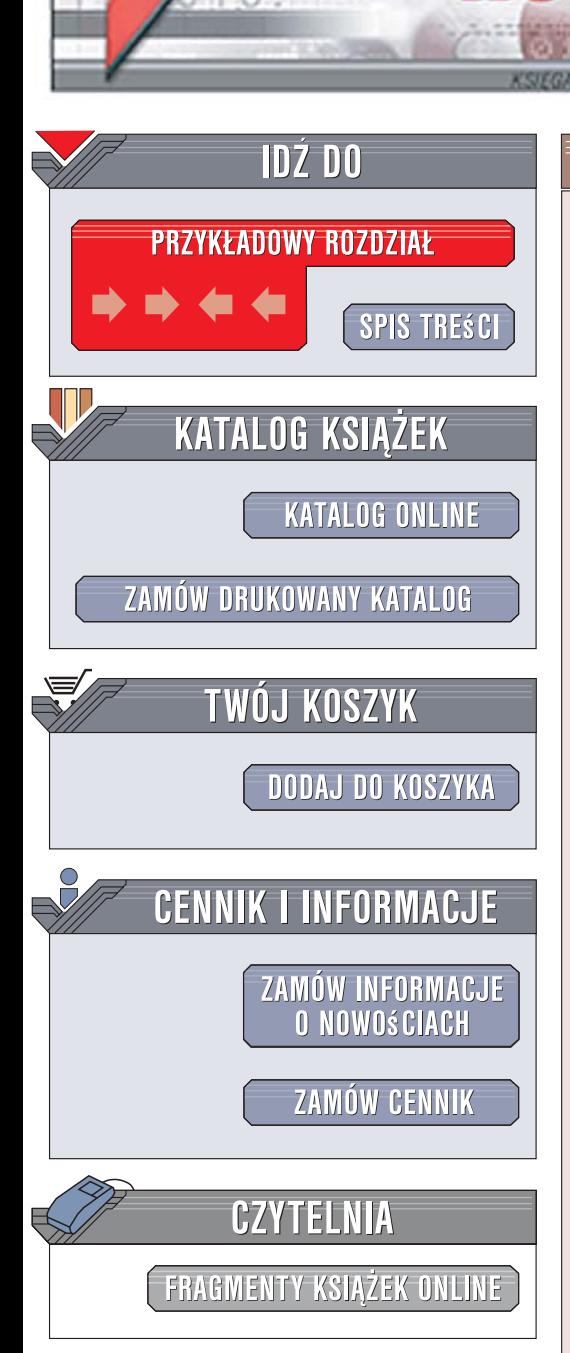

Wydawnictwo Helion ul. Kościuszki 1c 44-100 Gliwice tel. 032 230 98 63 [e-mail: helion@helion.pl](mailto:helion@helion.pl)

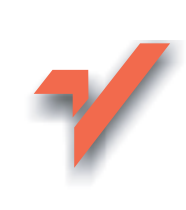

# Komputer PC. Poradnik bez kantów

Autor: Bartosz Danowski ISBN: 978-83-246-1620-6 Format: B5, stron: 368

lion.pl

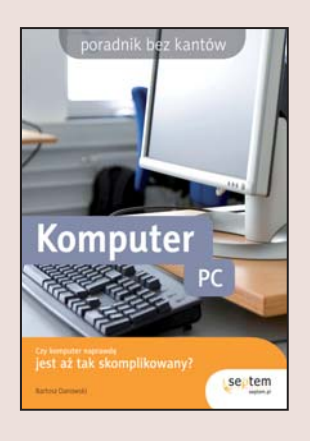

Czy jesteś w stanie wyobrazić sobie współczesna rodzine radzaca sobie bez komputera? A może należysz do grona tych osób, które ciagle uważaja, że komputer jest im niepotrzebny? Może uznajesz jego obsługę za rzecz na tyle skomplikowaną, że nie znajdujesz czasu na poznawanie jej niuansów? Umiejetność korzystania z możliwości peceta i posiadanie własnego komputera to dziś niemal konieczność. Oczywiście, nadal możesz zdobywać informacje z różnych dzienników, stać w bankowych kolejkach, by opłacić kablówkę, a z rodziną mieszkającą za granicą rozmawiać przez telefon stacjonarny za grube pieniadze. Jednak dzięki komputerowi zrobisz to znacznie szybciej, sprawniej, taniej i bez wychodzenia z domu. Nadal sadzisz, że komputer jest Ci niepotrzebny? Pomyśl o uporządkowaniu swojej kolekcji książek, odświeżeniu kontaktu ze starymi znajomymi (którzy już na pewno kupili komputery), wcieleniu się w rolę kierowcy WRC i poczytaniu recenzji najnowszych filmów przed wybraniem się do kina. Tak – na to wszystko pozwoli Ci domowy komputer.

Książka "Komputer PC. Poradnik bez kantów" rozwieje Twoje wątpliwości i obawy dotyczące obsługi tego niezwykłego urządzenia. Czytając ją, przekonasz się, że nie taki komputer straszny, jak go malują. Dowiesz się, jak wybrać optymalny zestaw, jak czytać ulotki reklamowe i na co zwracać uwagę przy zakupie sprzętu. Samodzielnie połączysz elementy zestawu i uruchomisz komputer. Nauczysz się korzystać z systemu operacyjnego Windows Vista, instalować oprogramowanie i przegladać strony internetowe. Poznasz bezpłatny pakiet biurowy OpenOffice, wyślesz i odbierzesz pocztę elektroniczną, nagrasz płyty CD i przygotujesz swój album. Komputer stanie się Twoim niezastąpionym narzędziem pracy i komunikacji ze światem!

- · Wybór elementów zestawu komputerowego
- Montaż komputera
- Pierwsze uruchomienie
- Instalacja i wstępna konfiguracja systemu Windows Vista
- Praca z oknami i menu systemu Windows
- Instalacia oprogramowania
- Edycja dokumentów i arkuszy kalkulacyjnych w OpenOffice
- Aktualizacja systemu
- Ochrona przed wirusami
- Przegladanie witryn WWW
- Korzystanie z poczty elektronicznej
- Nagrywanie płyt CD i DVD
- Odtwarzanie muzyki i filmów

Przełam swój lęk przed komputerem. Pokochasz jego możliwości!

# Spis treści

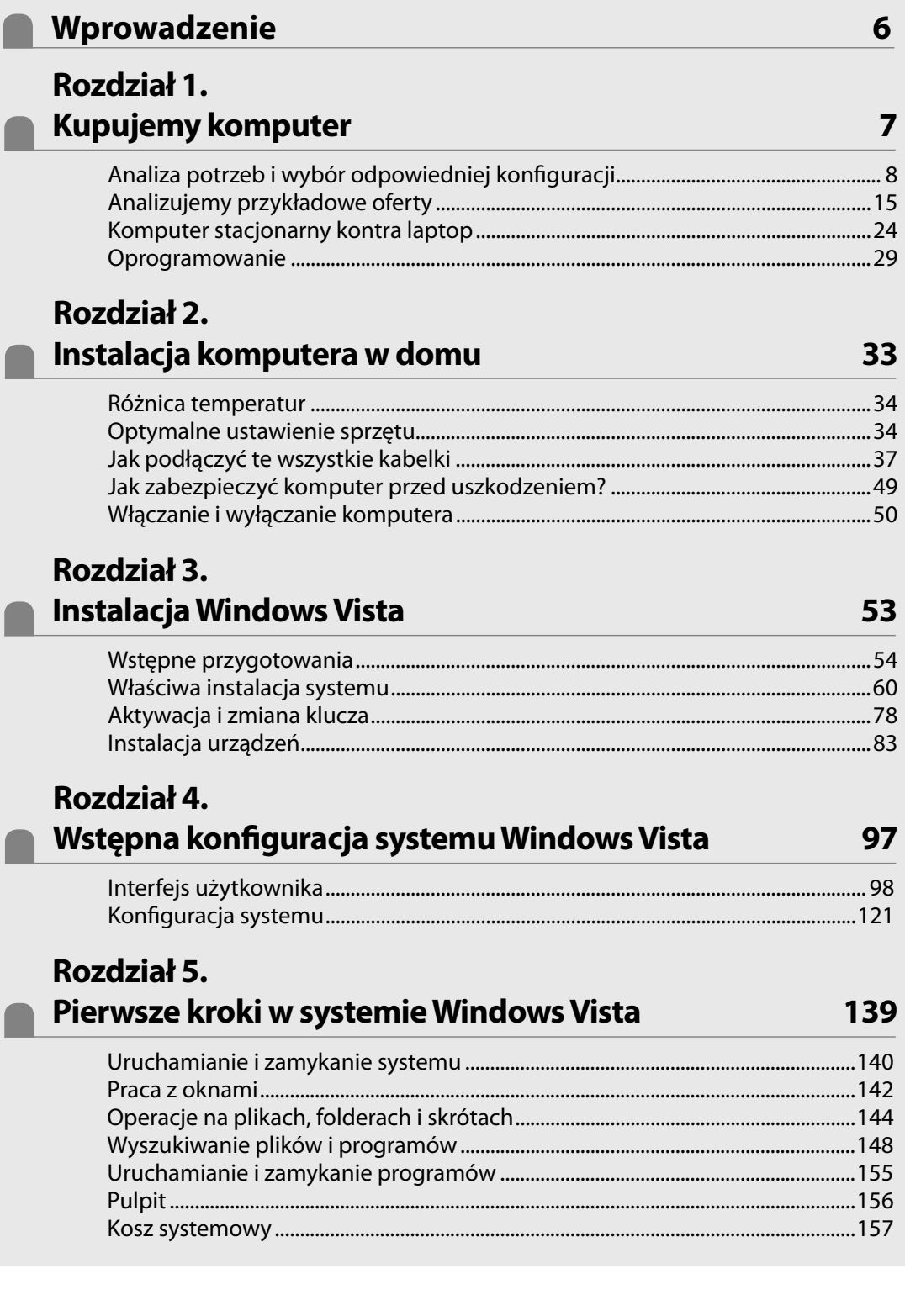

# Spis treści

### Rozdział 6. Instalacja oprogramowania

181

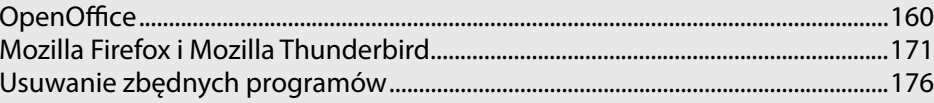

#### Rozdział 7.

#### Poprawa bezpieczeństwa

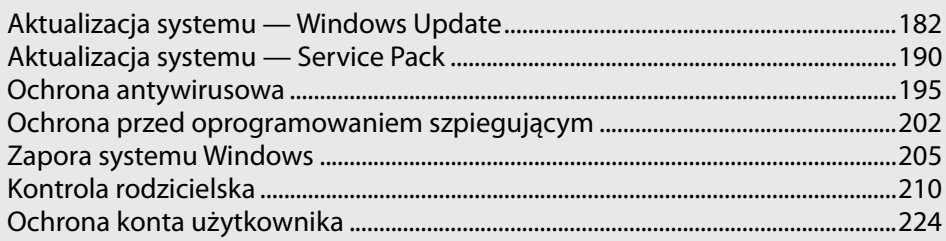

### Rozdział 8.

### Tworzenie własnych dokumentów w OpenOffice Writer 227

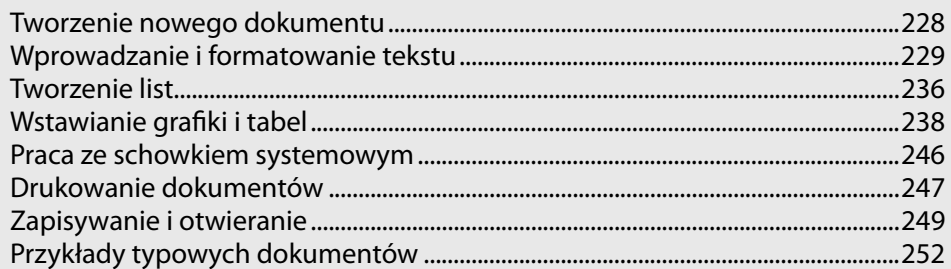

#### Rozdział 9. Tworzenie własnych arkuszy w OpenOffice Calc 259

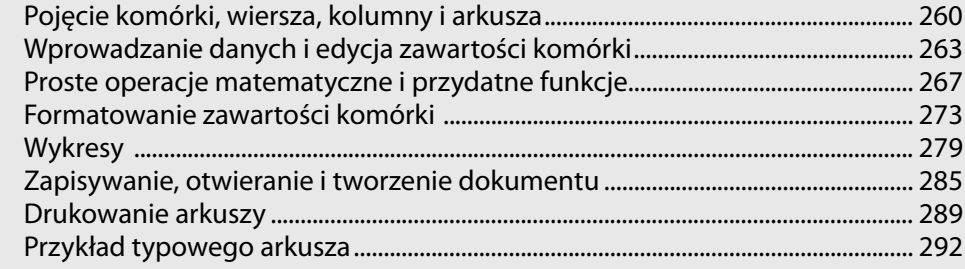

# Spis treści

### Rozdział 10.

**Internet** 

#### 295

361

**FTP** 

**FTP** 

**FTP** 

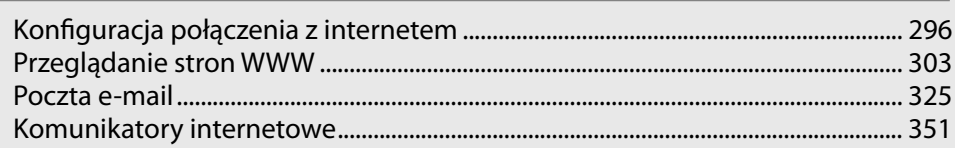

#### Podsumowanie

#### Rozdział 11. N<sub>1</sub>

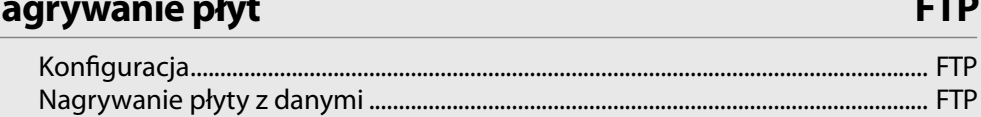

# Rozdział 12.

# **Multimedia**

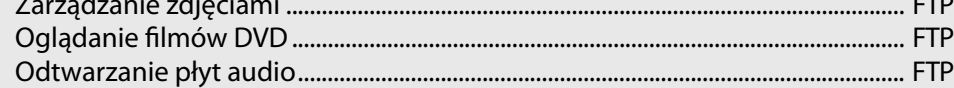

# Rozdział 13.

#### **Dodatek**

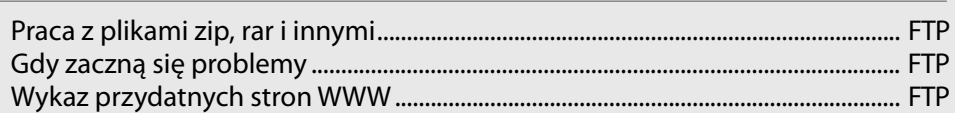

# **Instalacja komputera w domu**

Twój komputer bezpiecznie dotarł do domu i teraz przyszła pora, aby go podłączyć i cieszyć się nowym nabytkiem. Proponujemy, abyś uzbroił się jeszcze w odrobinę cierpliwości i zapoznał z niniejszym rozdziałem. Pozwoli Ci to uniknąć przykrych niespodzianek mogących doprowadzić do uszkodzenia komputera.

**2**

# Różnica temperatur

Niniejszy podrozdział jest przeznaczony dla tych Czytelników, którzy kupili komputer w miesiącach zimowych. Musisz wiedzieć, że komputer, który kupiłeś, został Ci wydany z ciepłego pomieszczenia. Sprzęt podczas drogi ze sklepu do domu przebywał na mrozie przez dłuższy czas i poszczególne komponenty zostały mocno schłodzone.

Zgodnie z prawami fizyki niemal każde tworzywo na skutek chłodzenia bądź ogrzewania zmienia swoje właściwości — kurczy się i rozszerza. Poza tym gwałtowna zmiana temperatury może powodować skraplanie się wody na podzespołach, co może wywołać zwarcie. Dlatego po wniesieniu komputera do domu nie możesz natychmiast podłączyć go do prądu i uruchomić, gdyż może to spowodować uszkodzenie delikatnych elementów.

Zalecamy, abyś w trosce o swój nowo nabyty komputer wniósł sprzęt do domu i wypakował go z kartonów. Możesz poszczególne części ustawić na swoim biurku i podłączyć wszystkie elementy do siebie — niezbędne informacje znajdują się w dalszej części niniejszego rozdziału. Jednak **nie podłączaj jednostki centralnej oraz monitora do prądu**. Odczekaj przynajmniej dwie godziny, aż poszczególne elementy komputera osiągną taką samą temperaturę, jaka panuje w Twoim mieszkaniu — dopiero wtedy możesz podłączyć całość do prądu i włączyć.

# Optymalne ustawienie sprzętu

Przed podłączeniem i uruchomieniem komputera warto zastanowić się jeszcze na kilkoma ważnymi sprawami. Mam tutaj na myśli następujące zagadnienia:

- dobór odpowiedniego biurka i krzesła,
- ergonomię pracy.

Wbrew pozorom oba zagadnienia ściśle się wiążą z tematem niniejszej książki i mają ogromny wpływ na wygodę pracy oraz zdrowie użytkownika komputera.

Odpowiednie biurko i krzesło to sprawa bardzo ważna dla każdego, kto spędza chociaż kilka chwil przed komputerem. Idealne biurko powinno mieć specjalną półkę na klawiaturę, wysuwaną spod głównego blatu. Dzięki

takiemu rozwiązaniu mamy wygodny dostęp zarówno do klawiatury, jak i samego blatu biurka. Poza tym mebel powinien umożliwiać regulację wysokości monitora. Chodzi o to, by użytkownik miał górną połowę monitora na wprost swoich oczu lub nieznacznie niżej. Zwróć uwagę, że normalne jest to, że Twoje spojrzenie lekko pada w dół — warto o tym pamiętać podczas ustawiania monitora. Niedopuszczalna jest sytuacja, gdy patrząc na ekran, mamy głowę podniesioną do góry, gdyż po kilku godzinach pracy na komputerze taki układ spowoduje bóle głowy i kręgosłupa. Przy wyborze biurka musisz zwrócić uwagę na to, w jakiej odległości od Twoich oczu będzie znajdował się monitor. Moje stanowisko charakteryzuje się dość dużą odległością pomiędzy oczami a monitorem.

Szacuję, że jest to odległość około metra, i taki układ jest optymalny, jeżeli weźmie się pod uwagę rozmiar mojego monitora — 19 cali. Pragnę podkreślić, że w czasach, kiedy pracowałem na monitorze 15-calowym, odległość ta była zbyt duża i często powodowała nadmierny wysiłek oczu, a w konsekwencji częste bóle głowy.

Następnym ważnym elementem jest krzesło. Dobre krzesło powinno umożliwiać regulację wysokości siedziska. Chodzi o to, by osoby o różnym wzroście mogły sobie je dostosować do własnych potrzeb. Krzesło powinno być ustawione w taki sposób, by nogi spoczywały wygodnie na ziemi, a kąt, który powstaje w zgięciu kolana, powinien być zbliżony do 90 stopni — kąta prostego. Poza tym ręce powinny wygodnie opadać na klawiaturę, co ma wpływ na wygodę pisania.

Następną bardzo ważną sprawą jest ergonomia pracy. Pojęcie to po części pokrywa się z odpowiednim doborem mebli, ale nie tylko. Do najważniejszych zagadnień związanych z ergonomią pracy możemy zaliczyć optymalne rozplanowanie położenia poszczególnych elementów komputera i konstrukcję klawiatury oraz myszki.

Oczywiście ustawienie komputera to indywidualna sprawa każdego użytkownika, jednak zwróć uwagę na kilka szczegółów. Zastanówmy się nad lokalizacją jednostki centralnej komputera. Powinna być ona łatwo dostępna, gdyż korzystasz z dyskietek i czytnika płyt. Warto również zwrócić uwagę na to, że osoby praworęczne jednostkę centralną powinny umieścić z prawej strony biurka, a leworęczne — po przeciwnej stronie. Prawda, że takie rozwiązanie upraszcza dostęp do komputera?

Oczywiście zasady rozplanowania położenia poszczególnych urządzeń tyczą się całego komputera i powinny być możliwie dopasowane do specyficznych wymagań użytkownika oraz jego stanowiska pracy — biurka czy też pokoju. Dlatego pamiętaj o tym, aby unikać sytuacji, w której siedzisz tyłem do okna. Takie usytuowanie powoduje, że podczas słonecznych dni praca przy monitorze jest bardzo męcząca, bo zawartość ekranu jest bardzo słabo widoczna.

Pamiętaj o tym, że ergonomia zajmuje się również dobieraniem odpowiedniej konstrukcji urządzeń, tak by korzystanie z nich było wygodniejsze i bezpieczniejsze dla człowieka. Przyjrzyj się temu, w jaki sposób korzystasz z myszy komputerowej. Jeżeli masz typowe urządzenie, to kładziesz na nim płasko dłoń. Jednak takie ułożenie ręki nie jest dla niej optymalne i podczas długiego dnia spędzonego na pracy przy komputerze z pewnością odczujesz to nienaturalne ułożenie ręki. Spróbuj teraz ułożyć rękę w wygodnej pozycji i przez chwilę nie sugeruj się swoją myszką. Według moich obserwacji optymalnym, wygodnym układem ręki jest taki, w jakim jest ona nieznacznie pochylona — innymi słowy, mały palec jest niżej aniżeli kciuk. Ergonomiczna myszka ma konstrukcję, która wymusza taką właśnie pozycję ręki.

Przykładów urządzeń ergonomicznych mógłbym tutaj przytoczyć jeszcze wiele, jednak chodziło mi o to, byś tak rozplanował swoje stanowisko, by praca była przyjemnością, a nie męczarnią. Do dziś pamiętam pierwsze godziny spędzone przy komputerze, gdy był on źle ustawiony. Patrząc na monitor, musiałem mieć głowę skierowaną ku górze i do tego skręconą w lewą stronę. Po kilkunastu minutach powodowało to ból pleców, a później głowy. Również klawiatura była umiejscowiona za wysoko, co objawiało się drętwieniem rąk i problemami z wygodnym pisaniem. Popełnione przeze mnie błędy mógłbym wymieniać jeszcze długo, ale nie chodzi mi tutaj o to, aby się wyżalić. Chciałem jedynie wskazać kilka najczęściej popełnianych błędów i umożliwić Ci ich skorygowanie na samym początku przygody z komputerem.

Mam nadzieję, że dzięki temu już pierwszy kontakt z komputerem będzie dla Ciebie przyjemnością, a nie koszmarem.

# Jak podłączyć te wszystkie kabelki

Doszliśmy do etapu, na którym mamy biurko, wiemy, jak chcemy rozplanować wszystkie części zestawu PC, a nasz komputer zagrzał się w temperaturze pokojowej. Pora to wszystko podłączyć i uruchomić. Niestety, spora liczba różnych kabli i miejsc, gdzie je można podłączyć, jest zastraszająca, dlatego uważnie przeczytaj ten podrozdział. Mam nadzieję, że podane instrukcje umożliwią Ci szybkie i bezproblemowe uruchomienie zakupionego zestawu.

Właściwie kolejność podłączania poszczególnych elementów nie ma znaczenia i możesz to robić tak jak Ci po prostu wygodniej. Pamiętaj jednak o tym, że **zasilanie powinno być bezwzględnie podłączone na samym końcu**.

### Podłączanie monitora

a po prawej D-SUB

Zacznijmy od podłączenia monitora. Na tylnej ścianie obudowy monitora będzie widoczny jeden kabel sygnałowy, zakończony wtyczką przedstawioną na rysunku 2.1, oraz jedno gniazdo zasilania.

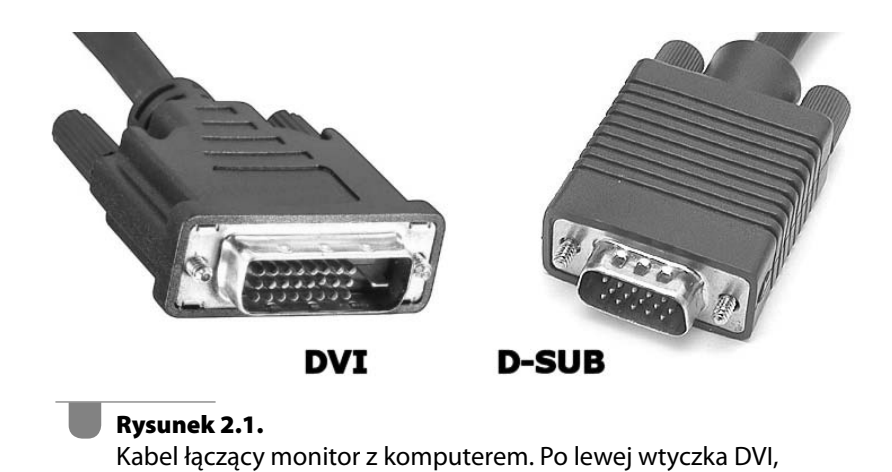

Niektóre modele monitorów mają kabel sygnałowy zakończony podobnymi wtyczkami z obu stron. W takiej sytuacji musisz go podłączyć do odpowiedniego gniazda z tyłu monitora. Typowy monitor ma tylko jedno gniazdo, w związku z czym nie powinieneś mieć z tym problemu. Jeżeli jednak posiadasz monitor z dwoma gniazdami, to zapoznaj się z oznaczeniami widocznymi obok nich i wepnij kabel do pierwszego złącza.

Nie zapomnij przykręcić kabla za pomocą specjalnych śrubek we wtyczce. Zabezpieczenie to wyklucza przypadkowe odłączenie się kabla w czasie ustawiania sprzętu.

**IIIAKAZÓUIKA** 

Obecnie coraz więcej monitorów wyposażonych jest w dwa gniazda. Dzięki temu jeden monitor możemy podpiąć do dwóch komputerów. Obraz przełącza się za pomocą dodatkowego przycisku na obudowie monitora.

Kabel sygnałowy monitora powinien zostać podłączony do karty graficznej zamontowanej w jednostce centralnej komputera (rysunek 2.2). W zależności od wybranego modelu komputera możesz mieć do czynienia z kartą graficzną zintegrowaną z płytą główną bądź oddzielnym elementem osadzonym w specjalnym gnieździe AGP lub PCI-Express.

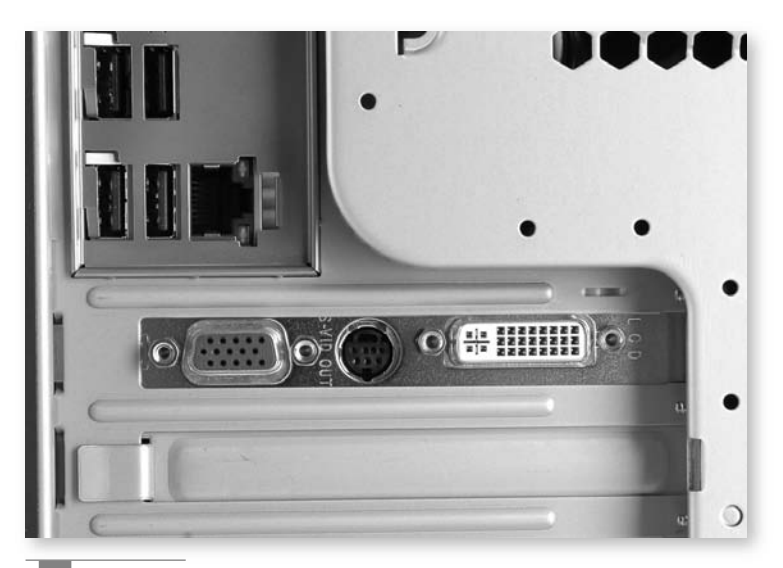

#### **Rysunek 2.2.**

Widok tylnej ściany obudowy komputera. Na rysunku oznaczono gniazda karty graficznej, która jest wyposażona w złącza (patrząc od lewej strony) D-SUB i DVI

Karta graficzna zainstalowana w komputerze, w zależności od typu, może mieć jedno lub kilka gniazd. W przypadku klasycznego monitora CRT będziesz używał gniazda w kształcie 15-pinowego trapezu — D-SUB. Jeżeli posiadasz monitor ciekłokrystaliczny, to do jego podłączenia użyj gniazda cyfrowego na swojej karcie — DVI. Oczywiście może się zdarzyć, że karta nie ma takiego rozwiązania, dlatego większość monitorów ciekłokrystalicznych ma odpowiednie przejściówki.

Jeżeli przyjrzałeś się wtykowi monitora, z całą pewnością zauważyłeś, że nie wszystkie piny są na miejscu — brakuje jednego lub kilku. Nie wpadaj w panikę, ponieważ większość producentów po prostu nie wykorzystuje wszystkich 15 metalowych pinów i niektóre nie są wyprowadzone na zewnątrz.

Podłączenie kabla sygnałowego do karty graficznej nie jest skomplikowane. Pamiętaj, że wtyczka monitora pasuje tylko w jedno miejsce i tylko w jednej pozycji. Po podłączeniu monitora do karty graficznej przykręć delikatnie znajdujące się na wtyczce śruby mocujące, zabezpieczające przed wypadaniem wtyczki z gniazda.

Teraz w pudle, w którym znajdował się monitor, poszukaj odpowiedniego kabla zasilającego (rysunek 2.3). Kabel ten podłącz w odpowiednim miejscu z tyłu monitora. Gniazdo zasilania monitora powinno mieć kształt trapezu, w którym będą widoczne trzy stalowe bolce. Kabel zasilający musisz mocno wcisnąć do gniazda w monitorze. **Uwaga, w tym momencie jeszcze nie podłączaj monitora do prądu**.

**Rysunek 2.3.** Typowy kabel zasilający monitor. Zdarza się, że niektóre panele LCD mają inne rozwiązania dotyczące zasilania

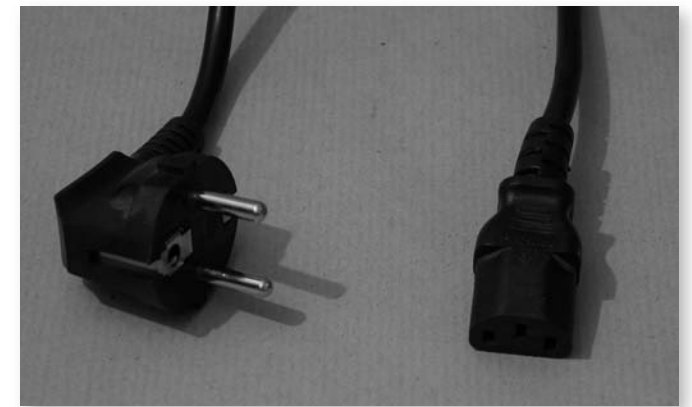

### Podłączanie klawiatury i myszy

Na rysunku 2.4 widać skupisko gniazd zintegrowanych z płytą główną, wśród których znajdują się dwa odpowiedzialne za podłączenie klawiatury oraz myszy.

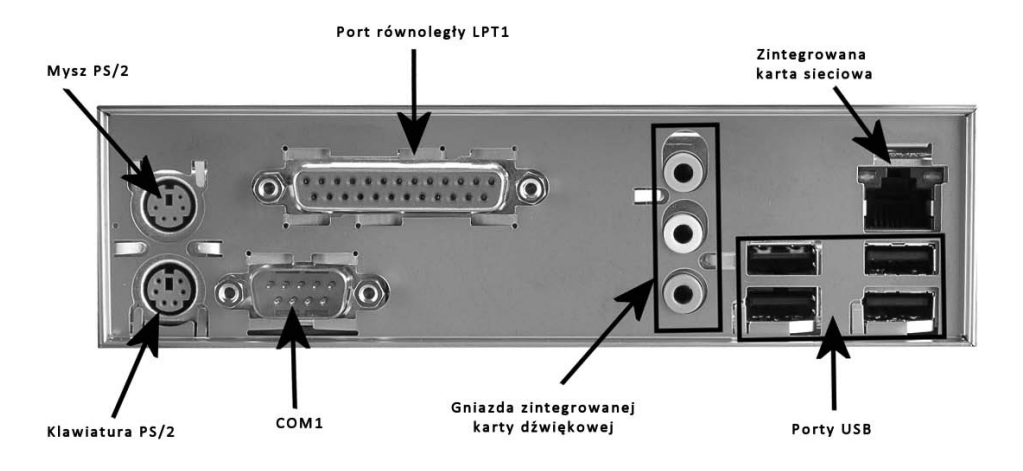

#### **Rysunek 2.4.**

**Rysunek 2.5.** Wtyczki USB i PS/2

Rysunek schematyczny tylnej ściany obudowy z wyprowadzonymi gniazdami zintegrowanymi z płytą główną

Większość klawiatur i myszy podłączana jest do komputera za pomocą magistrali USB (rysunek 2.5, wtyczka numer 2). Spotyka się również urządzenia podłączane za pomocą gniazda PS/2 (rysunek 2.5, wtyczka numer 1). Drugie z omawianych rozwiązań jest już rzadziej spotykane.

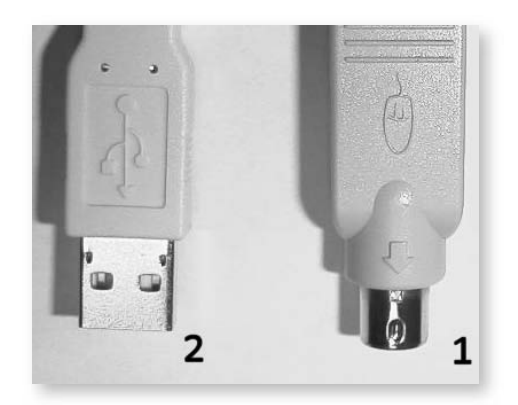

Jeżeli zdecydowałeś się na klawiaturę oraz mysz wyposażoną we wtyczki PS/2, to oba urządzenia należy podłączyć do gniazd znajdujących się na rysunku 6.5 po lewej stronie. Pewnym problemem może być to, że mysz i klawiatura mają identyczne wtyczki, a na większości płyt głównych nie ma odpowiedniego opisu, które gniazdo odpowiada za klawiaturę, a które za mysz.

Podczas podłączania klawiatury i myszy przydadzą się kolory, którymi producent zaznacza odpowiednie porty zewnętrzne — dla myszy jest to kolor zielony, a dla klawiatury fioletowy. Wszystkie nowe płyty główne mają takie same kolory portów zewnętrznych — jest to ogólnie obowiązujący standard oznaczeń kolorystycznych. Również klawiatury oraz myszy mają odpowiednie kolory wtyczek, dzięki czemu ryzyko pomyłki powinno być niewielkie.

Podłączając klawiaturę, nie rób niczego na siłę i przyjrzyj się wtyczce oraz samemu gniazdu. Zobaczysz, że mają one odpowiednio wyprofilowaną część metalowej obwódki i plastikowy element w środku, który uniemożliwia nieprawidłowe wetknięcie do gniazda. Jeżeli wtyczka nie chce wejść do gniazda, sprawdź, czy podłączasz ją prawidłowo.

Pamiętaj o tym, że klawiaturę oraz mysz PS/2 musisz podłączać przy wyłączonym komputerze. W przeciwnym razie nie będą one widziane przez komputer.

W sytuacji gdy zakupiłeś klawiaturę oraz mysz z wtyczkami USB, nie powinno być większego problemu z ich podłączeniem. Odpowiednie gniazda zazwyczaj są zintegrowane wraz z innymi na płycie głównej (rysunek 2.4). Poza tym w wielu komputerach spotyka się jeszcze dodatkowe gniazda USB, umieszczone na specjalnych śledziach pomiędzy innymi kartami rozszerzeń.

Klawiaturę oraz mysz możesz podłączyć do dowolnego gniazda USB. Pamiętaj jednak o tym, że wtyczka, choć ma regularny kształt, pasuje tylko w jednej pozycji. Zwróć uwagę na to, że w jej wnętrzu widać kawałek plastiku umieszczony przy jednym z boków. W gnieździe znajdującym się z tyłu komputera mamy do czynienia z podobną sytuacją, tyle że plastik w jego wnętrzu jest umieszczony przy przeciwnym boku. Dzięki temu wtyczka pasuje tylko w jednej pozycji.

Do wciśnięcia wtyczki USB musisz użyć odrobiny siły, a o prawidłowym podłączeniu będzie świadczyć to, że wtyczka zaskoczy i usłyszysz specyficzne kliknięcie.

**IIIAKAZÓUIKA** 

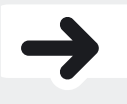

Klawiatura USB wymaga zmiany ustawień w BIOS-ie komputera. Zmiany powinny być wprowadzone w sklepie, gdzie dokonywałeś zakupu. W przypadku gdy kupiłeś komputer z klawiaturą podłączaną do portu PS/2, a następnie wymieniłeś ją na wersję USB, zmian musisz dokonać sam. Odpowiedni opis znajdziesz na końcu instrukcji.

# Podłączanie urządzeń zewnętrznych USB

Obecnie standardem podłączania urządzeń do komputera jest USB. Za jego pomocą możesz podłączyć zarówno mysz, klawiaturę, drukarkę, skaner, jak i wiele innych urządzeń. Zasada podłączania jest taka sama, dlatego postanowiliśmy opisać cały proces podłączania urządzeń do USB bez podziału na poszczególne urządzenia. Na rysunku 2.6 znajduje się zdjęcie trzech rodzajów wtyczek USB, z jakimi będziesz mieć do czynienia.

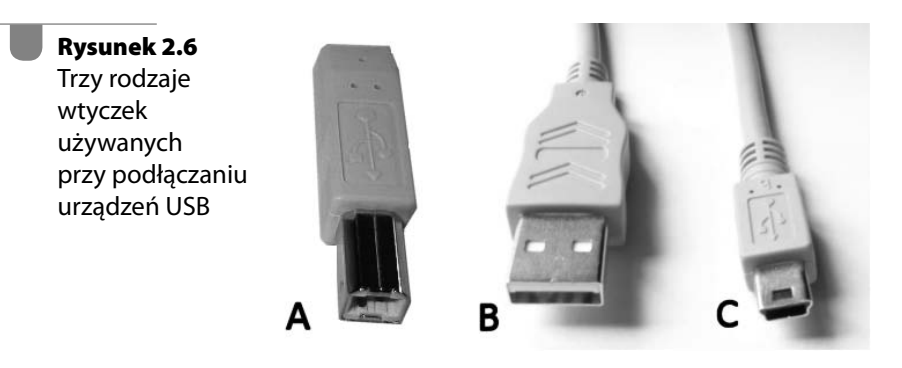

- *Wtyk A* ten rodzaj wtyczki zwykle jest podpinany do urządzeń zewnętrznych, np. skanera czy drukarki. Na drugim końcu kabla znajduje się wtyczka B.
- *Wtyk B*  typowa wtyczka USB występująca we wszystkich kablach służących do podłączania urządzeń zewnętrznych do komputera. Ten typ wtyczki podpinany jest do gniazda USB w obudowie komputera.
- *Wtyk C* USB mini to wtyczka wykorzystywana w zewnętrznych urządzeniach o małych gabarytach, np. czytnikach kart flash, aparatach fotograficznych czy kamerach. Na drugim końcu kabla występuje wtyczka B.

Konstrukcja wszystkich rodzajów wtyczek uniemożliwia odwrotne podłączenie do gniazda. Pierwsza z wtyczek ma kształt trapezu, druga wyposażona jest w specjalną mechaniczną blokadę, a ostatnia to również trapez, w którym dwa boki zostały delikatnie zaokrąglone.

Jeżeli chcesz podłączyć do komputera drukarkę lub skaner, musisz wtyczkę A wpiąć do odpowiedniego gniazda umieszczonego z tyłu urządzenia. Następnie wtyczkę B wepnij do gniazda USB z tyłu komputera (rysunek 2.7). Przy podłączaniu musisz użyć odrobiny siły, ponieważ wtyczka powinna zaskoczyć w gnieździe. Jeżeli wtyczka nie chce wejść do gniazda, sprawdź, czy nie podpinasz jej odwrotnie.

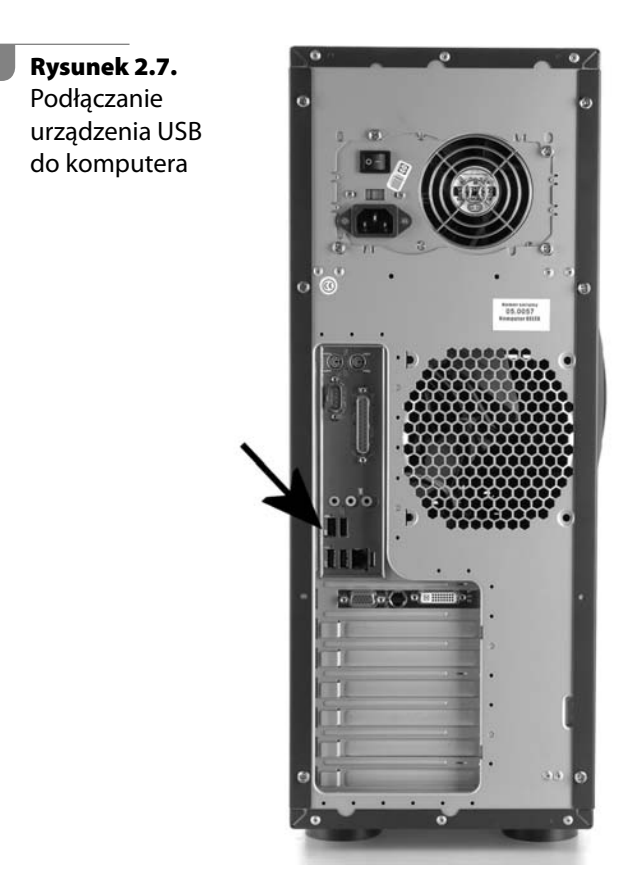

Zaleca się, aby skanery, drukarki i inne urządzenia komunikujące się z komputerem za pomocą USB instalować przez podłączenie ich w czasie działania komputera. System operacyjny automatycznie wykryje nowe urządzenie i poprosi o płytę ze sterownikami.

## Głośniki i mikrofon

Jeżeli wraz z komputerem zakupiłeś głośniki i mikrofon, to teraz przyszła pora, aby je podłączyć. Zacznijmy od tego, że każde z tych urządzeń zazwyczaj podłączane jest za pomocą wtyku typu minijack, widocznego na rysunku 2.8.

Gdy posiadasz klasyczne głośniki — dwie sztuki lub dwie sztuki plus subwoofer — powinieneś je podłączyć do komputera za pomocą jednego

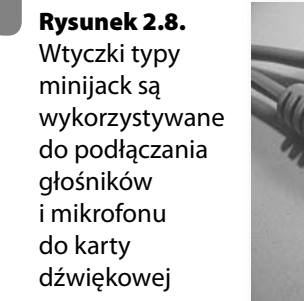

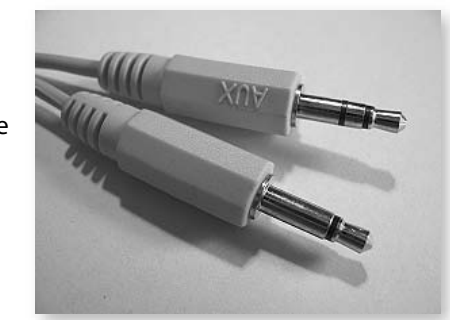

kabla z wtykiem minijack. Nieco inaczej wygląda sprawa w przypadku głośników 5.1 — łącznie sześć sztuk — tutaj masz aż trzy kable.

Nowoczesne karty dźwiękowe oraz zestawy głośnikowe mogą być połączone ze sobą za pomocą światłowodu. W takim przypadku głośniki i komputer połączone są za pomocą jednego kabla. Na rysunku 2.9 widać gniazdo, do którego podpinamy światłowód.

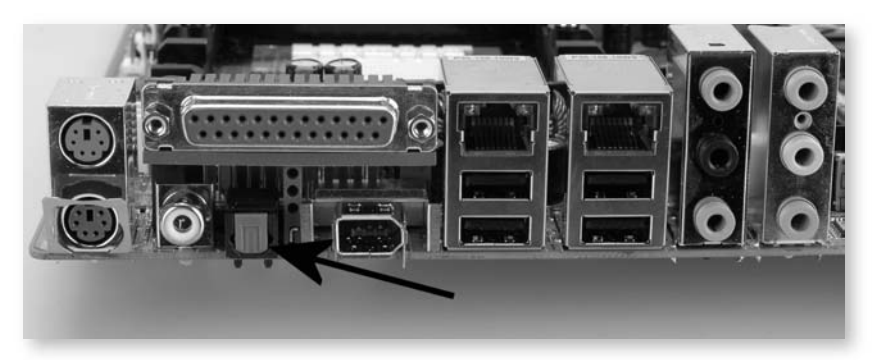

**Rysunek 2.9.** Gniazdo w karcie dźwiękowej, do którego podpinamy światłowód

Skoro już wiesz, jak wyglądają kable, za pomocą których podłączysz głośniki do komputera, pora przyjrzeć się karcie dźwiękowej. W zależności od modelu komputera możesz mieć kartę dźwiękową zintegrowaną z płytą główną — przykład na rysunku 2.4 — lub oddzielną kartę osadzoną w gnieździe PCI. W obu przypadkach zasada podłączenia jest dokładnie taka sama, a jedyna różnica polega na tym, że odpowiednie gniazda mogą znajdować się bądź to obok innych gniazd zintegrowanych z płytą główną, bądź też obok kart zwiększających możliwości komputera.

Każda karta dźwiękowa musi być wyposażona w gniazdo lub gniazda, do których będziesz mógł podłączyć głośniki. W przypadku nowych i popularnych kart dźwiękowych będziesz miał kilka gniazd. Na rysunku 2.9 widać aż sześć gniazd, do których podpinamy głośniki, mikrofon i słuchawki. Zwróć uwagę na znaczki, które zwykle są umieszczone w bezpośrednim sąsiedztwie gniazd. Pamiętaj, głośniki są odbiornikiem sygnału, a więc podłącz je do wyjścia na karcie dźwiękowej. W przypadku kilku głośników (np. 5.1) dodatkowo musisz rozróżnić przedni, tylny i centralny kanał.

Jeżeli posiadasz kartę i głośniki firmy Creative, możesz podłączyć wtyczki do gniazd, sugerując się podobieństwem kolorów. Rozwiązanie to działa również w przypadku innych głośników, chociaż nie można na nim polegać w stu procentach. Dlatego w przypadku problemów warto posiłkować się oznaczeniami oraz dokumentacją karty dźwiękowej i głośników.

Jeżeli źle podłączysz głośniki, nie spowoduje to awarii, a jedynie nie usłyszysz dźwięku. Poza tym nowoczesne karty dźwiękowe obsługują technologię Jack Sensing, dzięki której potrafią wykryć rodzaj podłączonego urządzenia i w razie potrzeby zmienić przeznaczenie danego gniazda.

**IIIAKAZÓUIKA** 

Mikrofon jest podłączany do komputera za pomocą wtyku minijack. Mikrofon służy do wprowadzenia dźwięku do komputera — musisz go podłączyć do odpowiedniego gniazda. Zazwyczaj jest ono opisane jako MIC.

Nowoczesne komputery bardzo często są wyposażone w dodatkowe wyprowadzenia niektórych gniazd audio na przednim panelu obudowy.

Zwykle dotyczy to gniazda do podłączania mikrofonu oraz słuchawek, ale spotyka się również wejście audio. Na rysunku 2.10 zamieściłem przykład takiego rozwiązania. Dzięki odpowiedniej konstrukcji płyty głównej oraz sterownikom po podłączeniu mikrofonu oraz słuchawek odcinane są tylne gniazda. W praktyce oznacza to, że podpinając słuchawki, automatycznie odcinamy przesył sygnału do głośników. Rozwiązanie to doskonale sprawdza się na przykład w sytuacji, gdy chcemy z kimś porozmawiać przez Skype'a lub inny komunikator głosowy.

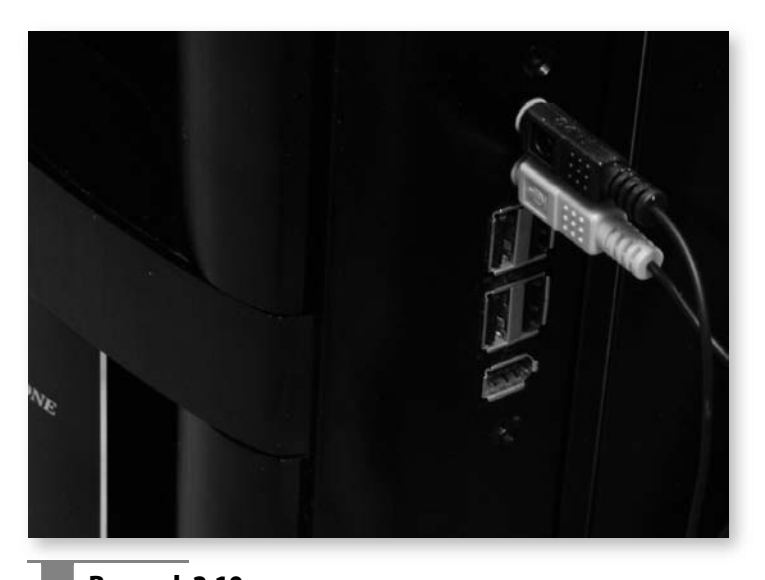

**Rysunek 2.10.** Przykład obudowy z dodatkowym przednim panelem, na którym umieszczono gniazda do podłączenia mikrofonu i słuchawek

### Podłączanie sieci LAN

Obecnie niemal każdy komputer jest wyposażony w kartę sieciową. Zazwyczaj są to karty wykorzystujące sieć UTP i wtyki typu *RJ45.* Podłączenie sieci do komputera wyposażonego w kartę nie stanowi większego problemu, ponieważ wtyczka oraz gniazdo mają specjalną konstrukcję uniemożliwiającą popełnienie pomyłki. Na rysunku 2.11 zamieściłem widok odpowiedniego gniazda.

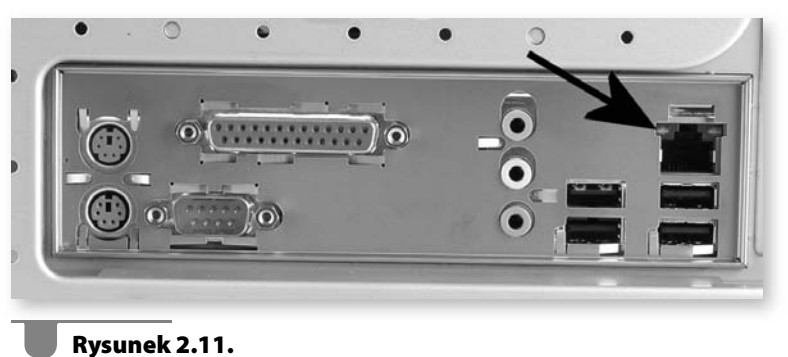

Gniazdo karty sieciowej zintegrowane z płytą główną

Wsuwając wtyczkę do gniazda, zwróć uwagę na to, czy zaskoczyła: powinieneś usłyszeć ciche kliknięcie.

# Podłączanie zasilania do jednostki centralnej

Po podłączeniu wszystkich elementów komputera możesz przystąpić do ostatniej czynności, jaką jest podłączenie kabla zasilającego jednostkę centralną. Odpowiedni kabel powinien znajdować się w kartonie z jednostką centralną. Będzie to dokładnie taki sam przewód jak ten użyty do zasilania monitora. Dla przypomnienia na rysunku 2.12 zamieściłem jeszcze raz jego zdjęcie.

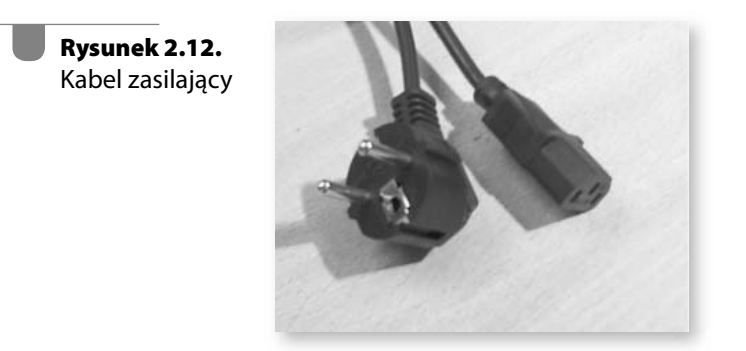

Na tylnej ścianie obudowy komputera odszukaj gniazdo widoczne na rysunku 2.13. Będzie ono zlokalizowane w tym samym miejscu co zasilacz — najczęściej jest to góra obudowy.

Podobnie jak w przypadku monitora kabel pasuje tylko w jednej pozycji ze względu na specyficzny kształt wtyczki oraz samego gniazda. Podczas

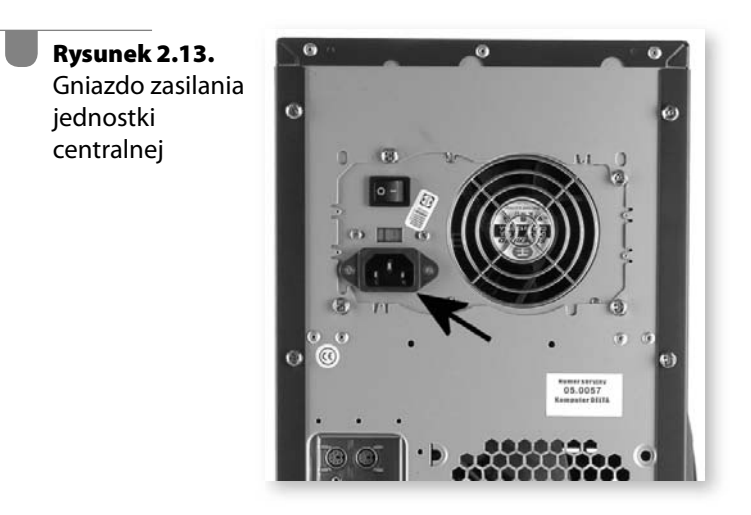

podłączania postaraj się mocniej wcisnąć wtyczkę, aby nie wypadła przez przypadek podczas ustawiania komputera na swoim miejscu.

Teraz upewnij się, że wszystkie kable są prawidłowo podłączone. W razie konieczności zaczekaj jeszcze, aż temperatura komputera zrówna się z temperaturą otoczenia, i dopiero wtedy podłącz kable zasilające monitor oraz jednostkę centralną do prądu. W tej chwili możesz również podłączyć do prądu pozostałe urządzenia, które tego wymagają.

**WAKAZÓWKA** 

Wiele zasilaczy ATX na tylnej ścianie ma specjalny przełącznik odcinający całkowicie dostęp prądu do komputera (rysunek 2.13, powyżej gniazda zasilania). Musisz za pomocą tego przełącznika włączyć dopływ prądu do zestawu. Za uruchomienie peceta odpowiada przycisk umieszczony z przodu obudowy. Natomiast wyłączanie komputera jest wykonywane programowo z poziomu systemu operacyjnego.

# Jak zabezpieczyć komputer przed uszkodzeniem?

Komputer jako urządzenie elektroniczne jest bardzo wrażliwy na różne zakłócenia. Do najbardziej niebezpiecznych zaliczają się wszelkiego typu przepięcia w sieci elektrycznej. Przyczyny powstawania takich przepięć są bardzo różne i może to być chociażby stara lub wadliwa instalacja elektryczna albo burza za oknem.

Najprostszym i bez wątpienia najtańszym sposobem zabezpieczenia komputera przed uszkodzeniem wynikłym z przepięć jest zakup specjalnego urządzenia, popularnie zwanego acar (rysunek 2.14). Urządzenie to spełnia dwojaką funkcję: po pierwsze, jest zwyczajnym przedłużaczem z uziemieniem, a po drugie zostało wyposażone w specjalne filtry oraz bezpieczniki, dzięki czemu nasz sprzęt jest bezpieczny. W razie wystąpienia przepięcia zadziała warystor, a komputer ocaleje.

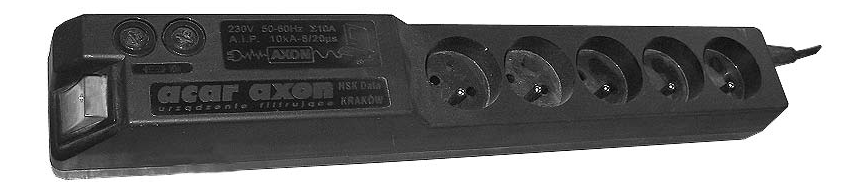

**Rysunek 2.14.** Listwa zabezpieczająca komputer przed spaleniem

Oczywiście, jeżeli masz taką możliwość, to warto zabezpieczyć instalację elektryczną w całym domu poprzez montaż specjalnych urządzeń w szafie z bezpiecznikami. Niestety, jest to operacja kosztowna i nie możesz jej sam przeprowadzić.

Jeżeli korzystasz z modemu, to również to urządzenie jest wrażliwe na burze i powinieneś zaopatrzyć się w specjalny filtr. Niektóre modele acarów mają odpowiednie gniazda telefoniczne, dzięki którym możesz chronić swój modem.

Jeżeli w Twoim mieszkaniu bardzo często występują przerwy w dostawie prądu, to z pewnością praca na komputerze nie należy do przyjemności. Istnieje ryzyko utraty danych, a nawet uszkodzenia niektórych podzespołów. Dlatego w takiej sytuacji powinieneś zaopatrzyć się w zasilacz awaryjny — UPS. Urządzenie takie umożliwia podtrzymanie pracy komputera w przypadku braku prądu. Zasada działania jest bardzo prosta: UPS podłączamy do prądu, a do niego komputer. W razie braku prądu komputer zostaje błyskawicznie przełączony na akumulatory znajdujące się wewnątrz zasilacza.

Proste modele UPS umożliwiają podtrzymanie pracy komputera przez kilka minut, a te bardziej zaawansowane potrafią działać przez kilka godzin. Oczywiście w zależności od czasu podtrzymania cena urządzenia jest coraz wyższa. Wydaje mi się, że do Twoich potrzeb odpowiedni będzie prosty UPS, który umożliwi spokojne zapisanie plików na dysku i wyłączenie komputera. W zasadzie każdy model dostępny na rynku ma takie możliwości.

Planując swoje stanowisko pracy, musisz wziąć pod uwagę jeszcze jedną kwestię. Mam tutaj na myśli unikanie sytuacji, w której komputer znajduje się blisko pola magnetycznego. Przykładem takiego źródła może być głośnik sprzętu audio, a nawet niskiej jakości głośnik komputerowy. Postaraj się tak ustawić komputer, by tego uniknąć.

**WSKAZÓWKA** 

Silne pole magnetyczne może spowodować uszkodzenie dysku twardego lub całkowitą utratę zapisanych na nim danych.

# Włączanie i wyłączanie komputera

W pierwszej kolejności musisz upewnić się, czy dodatkowy wyłącznik znajdujący się na tylnej ścianie obudowy komputera w zasilaczu jest włączony. Jeżeli nie — w tej chwili włącz go.

Aby włączyć komputer, musisz na przedniej ścianie obudowy odszukać odpowiedni przycisk. W zależności od typu obudowy przycisk ten może mieć różny kształt i lokalizację. Jednak zazwyczaj jest to największy z kilku przycisków umieszczonych na obudowie (rysunek 2.15). Po jego wciśnięciu

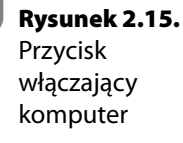

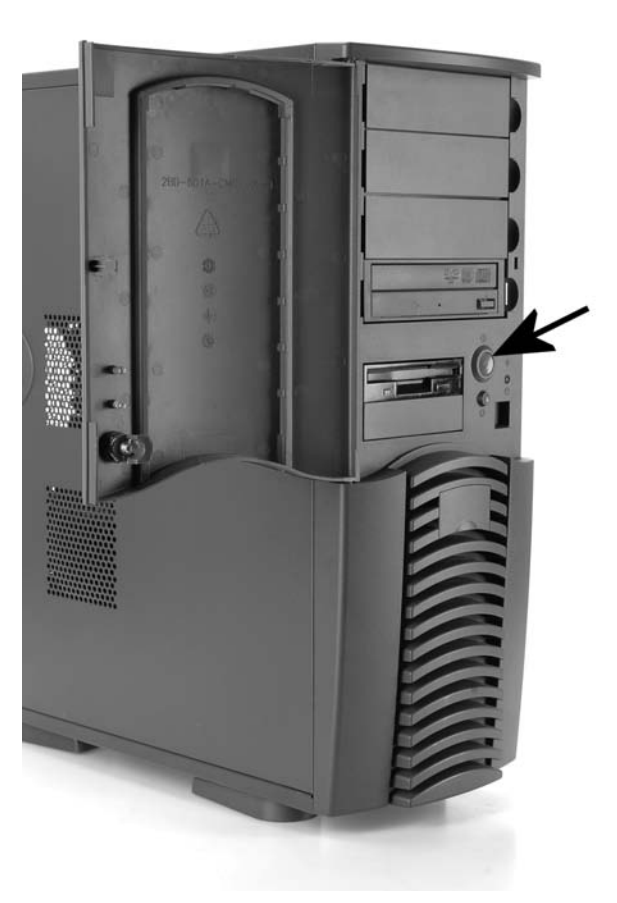

komputer zostanie uruchomiony i rozpocznie się ładowanie systemu operacyjnego (jeżeli jest zainstalowany).

Komputer można wyłączyć na dwa sposoby, w zależności od tego, czy jest zainstalowany system MS Windows, czy też nie. Jeżeli mamy zainstalowany system, to po wybraniu opcji *Start/Wyłącz komputer* rozpocznie się zamykanie systemu operacyjnego, a po jego zakończeniu komputer zostanie automatycznie wyłączony.

Jeżeli komputer nie ma jeszcze zainstalowanego systemu operacyjnego, to aby go wyłączyć, musisz wcisnąć i przytrzymać przez kilkanaście sekund przycisk odpowiedzialny za włączanie zestawu. Metoda ta może być również stosowana w przypadku, gdy system MS Windows jest zainstalowany. Po wciśnięciu przycisku rozpocznie się automatyczne zamykanie systemu operacyjnego, a po chwili komputer zostanie wyłączony.